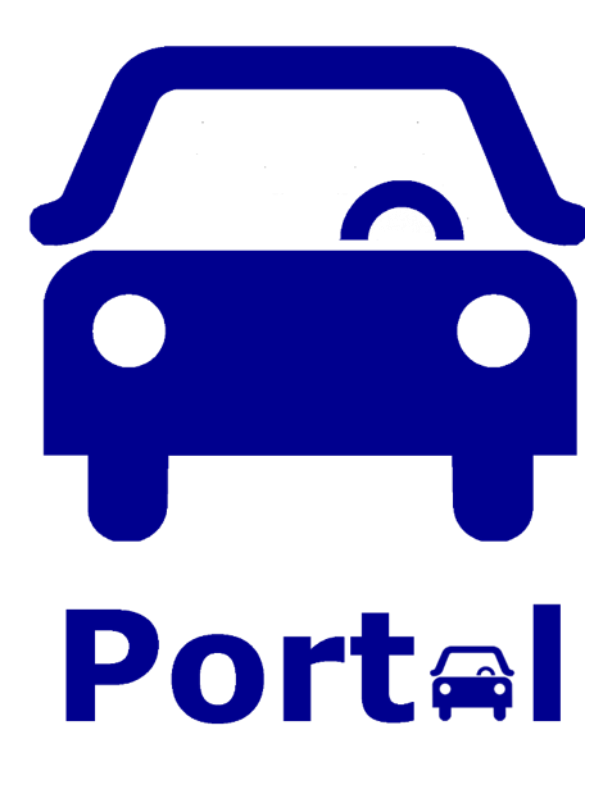

# Gebruikershandleiding

# Inhoud van deze handleiding

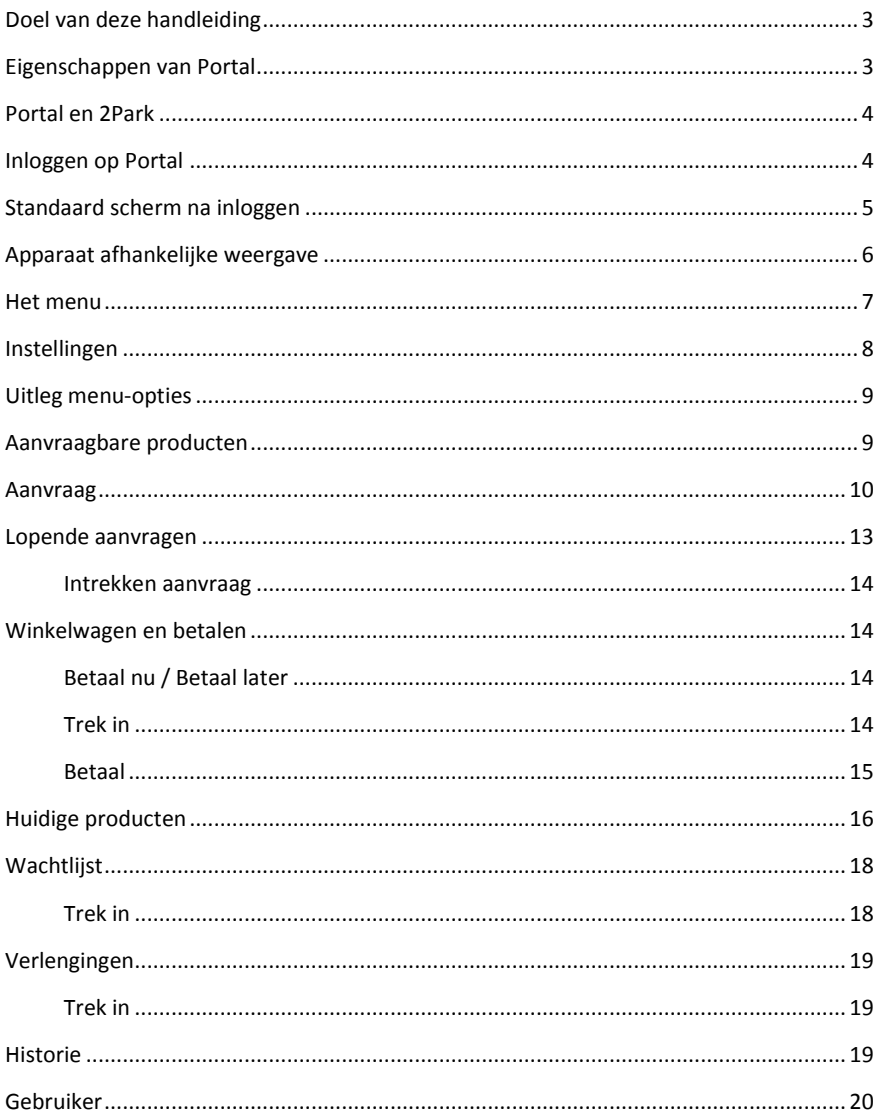

#### <span id="page-2-0"></span>**Doel van deze handleiding**

Deze handleiding beschrijft wat u allemaal met Portal kunt doen.

Met Portal kunt u parkeerproducten van uw gemeente aanvragen en betalen. *Na betaling is uw product meteen geldig!* Om met Portal te kunnen werken, moet u eerst inloggen. Personen loggen in met DigiD en bedrijven met eHerkenning.

#### <span id="page-2-1"></span>**Eigenschappen van Portal**

- Nadat u bent ingelogd krijgt u een overzicht van belangrijke gegevens, zoals de lopende aanvragen en te betalen facturen. Dat is op het 'Home'-scherm;
- Portal toont u de producten waar u op basis van uw adres recht op heeft bij de 'Aanvraagbare producten';
- Tijdens een aanvraagproces wordt u stap voor stap door het aanvraagproces geleid;
- Indien u moet betalen voor een product, staat er na een aanvraag een factuur in de winkelwagen. U kunt meerdere facturen in één keer betalen;
- Meertalig, op dit moment Nederlands en Engels;
- 5 verschillende contrast/kleurencombinaties: de standaard waarin de toepassing is ontwikkeld en de volgende mogelijkheden voor gebruikers met een visuele beperking: zwart-wit, wit-zwart, zwart-geel en geel-zwart.

#### LET OP:

**Producten worden pas geldig nadat u deze heeft betaald.** Dit wordt ook aangegeven nadat u een aanvraag heeft afgerond.

#### <span id="page-3-0"></span>**Portal en 2Park**

In Portal schaft u producten aan. Wanneer deze producten gebruikt kunnen worden in 2Park, ontvangt u hierover een e-mail. Deze e-mail wordt verzonden naar het e-mailadres dat u in Portal hebt opgegeven.

In de ontvangen e-mail staat een link om het door u aangeschafte product te koppelen aan 2Park.

# <span id="page-3-1"></span>**Inloggen op Portal**

Om in te loggen moet u het volgende doen:

- Personen loggen in met DigiD;
- Bedrijven loggen in met eHerkenning;
- Europeanen zonder DigiD loggen in met eIDAS.

U wordt stap voor stap door het inlog proces geleid. Zorg ervoor dat u uw DigiD of eHerkenning gegevens bij de hand heeft.

#### **LET OP:**

*De eerste keer nadat u bent ingelogd, wordt u gevraagd een emailadres in te voeren waarheen e-mails vanuit Portal kunnen worden gestuurd. Daarna wordt een e-mail met een code naar dat e-mailadres gestuurd. Deze code moet u op het scherm invoeren. Daarna is uw e-mailadres geverifieerd en kunt u gebruik maken van Portal.*

#### <span id="page-4-0"></span>**Standaard scherm na inloggen**

Na het inloggen verschijnt het standaard scherm, het 'Home'-scherm. Dit is het overzicht van alle relevante zaken uit Portal en bevat:

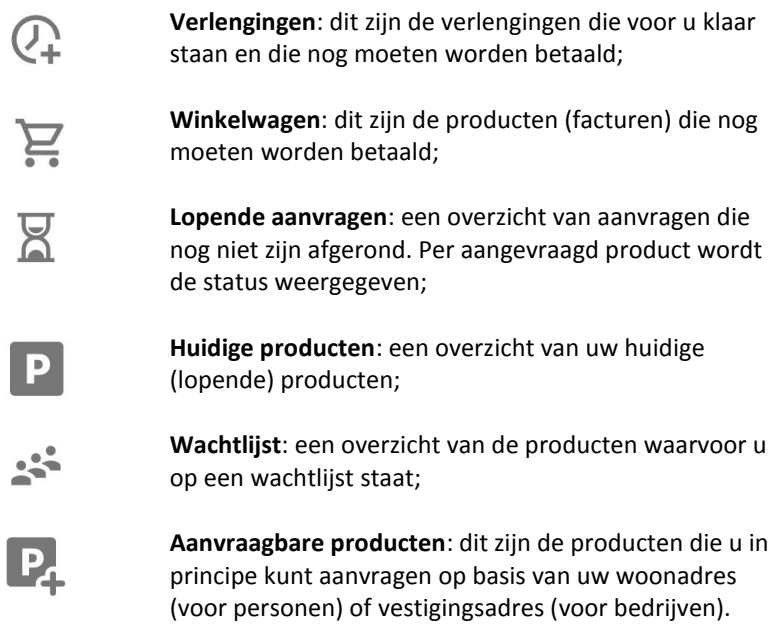

Iedere regel bevat tevens een aantal, zodat u meteen kunt zien of de optie relevant is voor u.

**Bovenaan** het scherm staan de volgende gegevens:

- **Linksboven:** het icoon voor het Menu:  $\mathbf{E}$ :
- **In het midden:** de naam van de gekozen menu optie;
- **Rechtsboven:** afhankelijk van de actie die u met Portal uitvoert staat hier het icoontie voor de winkelwagen.

#### <span id="page-5-0"></span>**Apparaat afhankelijke weergave**

Indien u Portal gebruikt op een desktop of laptop heeft u meer ruimte op het scherm dan op een mobiel apparaat.

Daarom worden op een desktop of laptop meteen de knoppen getoond die u in een bepaalde situatie kunt gebruiken.

Omdat die ruimte niet aanwezig is op een mobiel apparaat, verschijnen die opties nadat u op de knop **Rudees** heeft gedrukt. Klik op de optie die u wilt gebruiken.

#### <span id="page-6-0"></span>**Het menu**

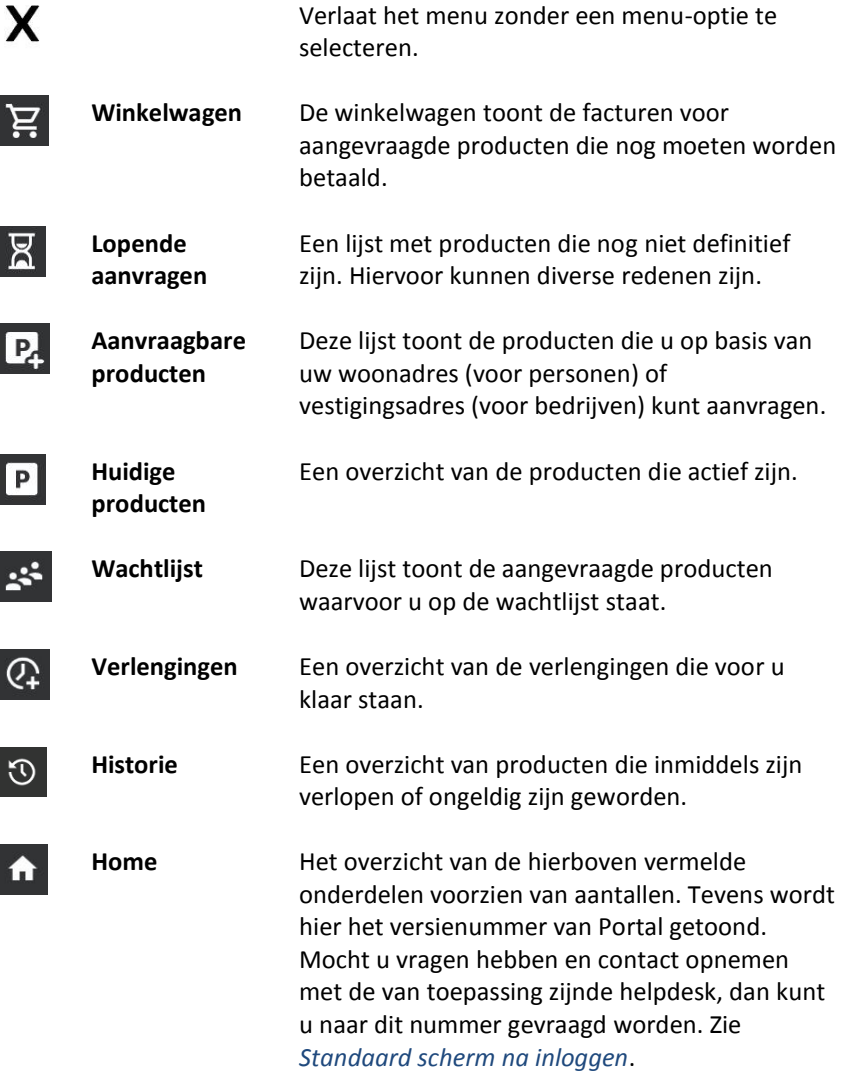

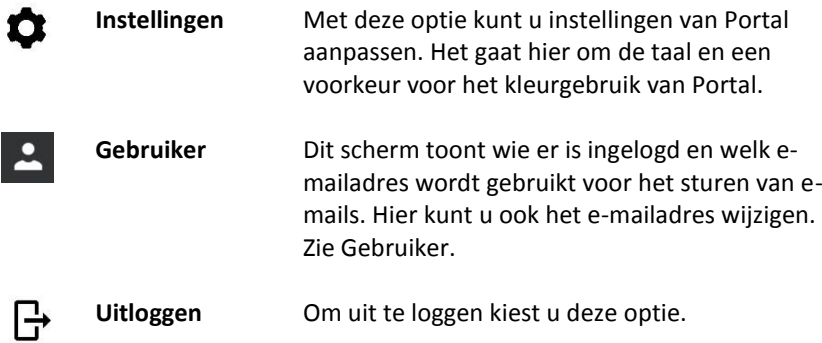

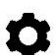

### <span id="page-7-0"></span>**Instellingen**

De volgende zaken kunnen worden ingesteld:

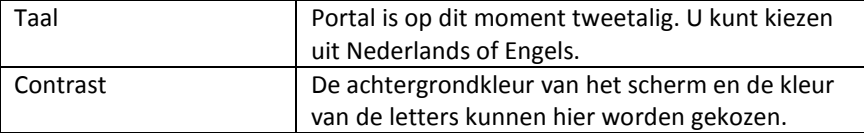

Druk op [Bewaar] om wijzingen in de instellingen op te slaan.

#### <span id="page-8-0"></span>**Uitleg menu-opties**

Hierna worden allereerst de menu-opties uitgelegd in de volgorde van het aanvraagproces:

- Aanvraagbare producten;
- Aanvraag;
- Lopende aanvragen;
- Winkelwagen en betalen.

Daarna worden de overige menu-opties uitgelegd.

#### <span id="page-8-1"></span> $P$ **Aanvraagbare producten**

Op het scherm verschijnt het product of verschijnen de producten die u op grond van uw woonadres (voor personen) of vestigingsadres (voor bedrijven) *zou kunnen* aanvragen.

Producten worden op een 'kaartje' getoond en op het kaartje bevindt zich een knop met de tekst 'Vraag aan'.

Het kan zijn dat een product toch niet aanvraagbaar is, omdat bijvoorbeeld alle beschikbare producten reeds zijn uitgegeven. In dat geval zou u een aanvraag kunnen doen om op de wachtlijst te worden geplaatst. Indien dat van toepassing is, zal dit duidelijk worden vermeld.

Mocht u een product willen aanvragen en u heeft datzelfde product nog in uw 'Lopende aanvragen' of 'Winkelwagen' staan, dan verschijnt er een waarschuwing op het scherm. Zo voorkomt u dubbele aanvragen. Indien deze waarschuwing verschijnt heeft u de mogelijkheid om tóch door te gaan met een aanvraag door op de knop [Vraag nog één aan] te drukken.

#### <span id="page-9-0"></span>**Aanvraag**

Het aanvraagproces is onderverdeeld in eenvoudige stappen. Niet ieder product is gelijk en daardoor kunnen de stappen per product verschillen. Portal leidt u door de stappen en vraagt u om een keuze te maken, iets in te voeren of een document te uploaden. Mocht een stap niet relevant zijn voor het product, dan wordt deze overgeslagen (bijvoorbeeld: indien een product voor één locatie kan worden aangevraagd, hoeft u deze niet te selecteren en wordt deze stap overgeslagen.

Het aanvraagscherm laat in de bovenste helft van het scherm een kaartje zien met de productnaam en de keuzes die u heeft gemaakt. In het tweede deel van het scherm is het invoer, selectie of upload gedeelte. Onderaan het scherm staan de knoppen om verder of terug te gaan. Deze knoppen worden actief als dat relevant is.

Mocht u een aanvraag toch willen **annuleren**, dan drukt u linksboven aan het scherm op de knop [<]. Er zal een vraag verschijnen of u zeker weet dat u de aanvraag wilt annuleren.

#### *Volgorde van invoer, selectie of upload van documenten*

De volgende volgorde zal in de regel worden gehanteerd, maar zal zoals vermeld, *afhankelijk* zijn van het product:

- 1. Kies een **locatie** (tenzij er maar één locatie is, want dan wordt deze stap overgeslagen). Het kan zijn dat voor een locatie alle beschikbare producten reeds zijn uitgegeven. Dit staat achter de locatie vermeld;
- 2. Kies een **startdatum**: door in het datum-veld te klikken verschijnt een kalender waarop u een andere datum kunt kiezen. Data die u niet kunt kiezen zijn licht gemaakt. In ieder geval geldt dat u *geen* datum in het verleden kunt kiezen en het kan zijn dat u slechts een paar dagen in de toekomst kunt kiezen.
- 3. Selecteer **dag(en)**: er kunnen producten zijn die u voor een bepaalde dag van de week kunt aanschaffen (of voor meerdere dagen). Deze producten hebben in de regel een prijs per dag. Deze staat in dat geval vermeld. Door dagen te selecteren ziet u hoeveel u moet gaan betalen.
- 4. Kies **periode**: op het scherm verschijnt een lijstje met mogelijke tijdvakken waaruit u kunt kiezen en het bedrag dat daarbij hoort, bijvoorbeeld: 12 maanden, 6 maanden en 3 maanden. Indien de gemeente automatische verlengingen uitvoert, zal een verlenging telkens voor dezelfde periode zijn. Mocht er maar één periode mogelijk zijn, dan wordt deze stap overgeslagen.
- 5. Invoeren **kentekens:** voor het betreffende product geeft Portal aan hoeveel kentekens u kunt/moet invoeren. Druk op de knop [Voeg eerste kenteken toe]. Er verschijnt een venster waarin u het kenteken kunt invoeren. Portal gaat ervan uit dat u een Nederlands kenteken invoert. Indien dat niet zo is, kunt u dat aangeven in het venster. Na invoer drukt u op [OK]. Voor ieder kenteken zal Portal controleren bij de RDW of het kenteken op uw naam staat (dit geldt niet voor bedrijven). Indien u meerdere kentekens kunt/moet invoeren, zal na invoer van het eerste kenteken, de knop [Voeg eerste kenteken toe] zijn veranderd in [Voeg tweede kenteken toe], enz. Nadat u alle kentekens heeft ingevoerd, kunt u de vraag of u alle kentekens heeft ingevoerd en of deze correct zijn met 'Ja' beantwoorden. Daarna vervolgt u het aanvraagproces en kunt u geen kentekens meer wijzigen of toevoegen. Heeft u toch een fout gemaakt, dan moet u de aanvraag annuleren door links boven op het scherm op [<] te drukken.
- 6. Uploaden **documenten**: de laatste stap in het aanvraagproces is het uploaden van documenten. Dit komt voor, wanneer u bijvoorbeeld een kenteken heeft ingevoerd dat niet op uw naam staat. Portal zal u in dergelijke gevallen melden dat u een Autobezit bewijs moet uploaden en zal verschillende type documenten tonen die u kunt uploaden. Kies het document dat u wilt uploaden en druk op [Volgende]. Er verschijnt een upload venster. Daarbij kunt u kiezen om een bestand te

selecteren (u klikt hiervoor op het pictogram met de paperclip) of een foto van een document te maken (u klikt op het pictogram met de camera). Daarna drukt u op de knop [Kies bestand] of [Maak een foto], afhankelijk van het door u gekozen pictogram. Portal leidt u door het upload proces en zal iedere keer aangeven waarvoor en waarom u een document moet uploaden. Nadat alle documenten zijn geupload moet u aangeven of alle documenten zijn geupload en of deze correct zijn. Controleer voordat u op 'Ja' drukt de getoonde informatie op het scherm. U kunt *nu* nog de geuploade documenten controleren, verwijderen en nieuwe documenten uploaden. Nadat u 'Ja' heeft geselecteerd en op [Volgende] heeft gedrukt, kunt u geen wijzigingen meer aanbrengen, tenzij u de hele aanvraag annuleert met behulp van de knop [<] linksboven op het scherm.

- 7. Als laatste stap moet u aangeven dat u alles naar waarheid heeft ingevoerd en vervolgens drukt u op [Bevestig].
- 8. Portal toont u daarna de status van uw aanvraag. Hierbij zijn er verschillende mogelijkheden:
	- a. Bij gratis producten zijn deze meteen geldig en zijn terug te vinden bij de menu-optie 'Huidige producten';
	- b. Indien u documenten heeft geupload kan het zijn dat deze eerst door uw gemeente moeten worden beoordeeld. Deze producten zijn terug te vinden bij de menu-optie 'Lopende aanvragen'.
	- c. Bij producten die u moet betalen staat aangegeven dat uw product pas geldig wordt na betaling. Deze producten/facturen staan onder de menu-optie 'Winkelwagen'.

#### <span id="page-12-0"></span>**Lopende aanvragen**

Op het scherm verschijnt een overzicht van door u aangevraagde producten, waarvoor nog een actie door u of door de gemeente moet worden uitgevoerd, *vóórdat* het product geldig kan worden.

Per lopende aanvraag staat aangegeven wat er nog moet gebeuren. Dit is als status vermeld.

In de tabel hieronder staan de statussen vermeld alsmede wat er van u wordt verwacht:

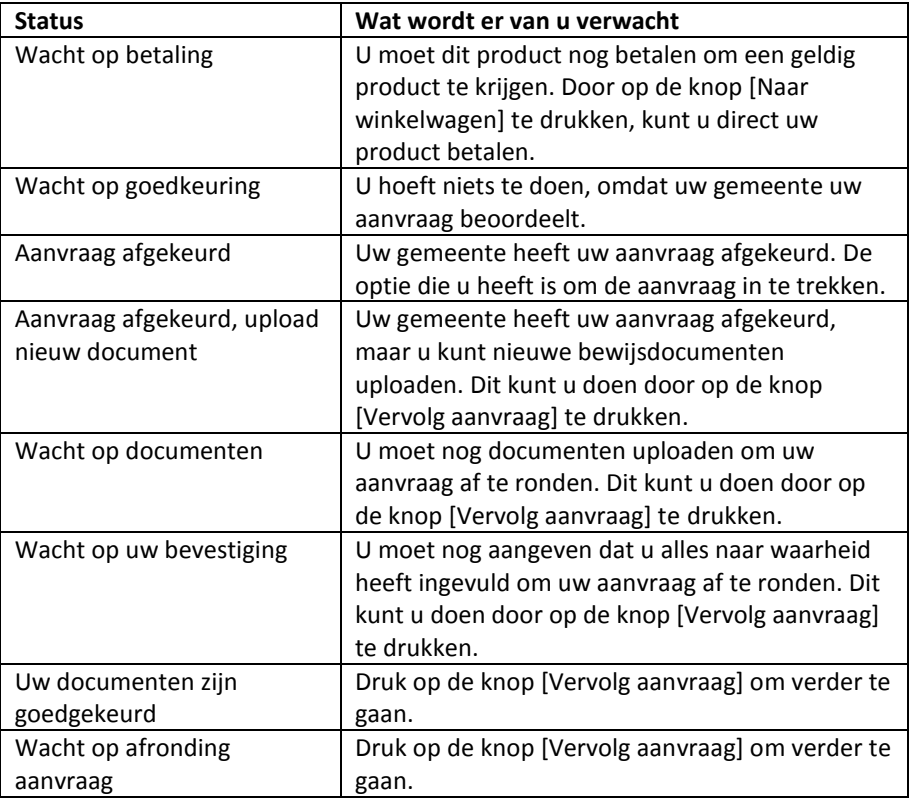

 $\mathbb{Z}$ 

#### <span id="page-13-0"></span>**Intrekken aanvraag**

U kunt te allen tijde een aanvraag intrekken door op de knop [Trek in] te drukken. De aanvraag wordt in dat geval verwijderd.

#### <span id="page-13-1"></span>**Winkelwagen en betalen**

효

Op het scherm verschijnt een overzicht van door u aangevraagde producten die u nog moet betalen *vóórdat* deze geldig worden.

Per product staat het te betalen bedrag vermeld.

U kunt meerdere producten in één keer betalen. Hiervoor dient de knop [Betaal nu]. Nadat u één of meer producten heeft geselecteerd voor betaling, toont de knop [Betaal], die onderaan het scherm staat, het totaal bedrag van de door u geselecteerde producten.

#### <span id="page-13-2"></span>**Betaal nu / Betaal later**

Wanneer u op de knop [Betaal nu] heeft gedrukt, ziet u dat het product is geselecteerd voor betaling. Deze producten zijn voorzien van een '√'. De knop verandert naar [Betaal later], zodat u de selectie ongedaan kunt maken.

Bij bepaalde producten is het *niet* mogelijk een product later te betalen, deze staan standaard geselecteerd voor betaling. Indien u in zo'n situatie tóch op de knop [Betaal later] drukt, verschijnt er een melding op het scherm.

#### <span id="page-13-3"></span>**Trek in**

Wanneer u toch wilt afzien van het aangevraagde product, kunt u in de winkelwagen op de knop [Trek in] drukken. U wordt gevraagd dit te bevestigen. Na bevestiging wordt de aanvraag geannuleerd.

#### <span id="page-14-0"></span>**Betaal**

Nadat u onderaan het scherm op de knop [Betaal] heeft gedrukt, krijgt u een overzicht van de producten die u gaat betalen. Bovenaan het scherm staat hoeveel u gaat betalen en wordt eveneens een betaalreferentie getoond die u op de afschrijving van uw bank tegemoet kunt zien.

Indien u op [Verder] drukt, wordt u naar **Ideal** geleid om de betaling te doen. Wilt u dit toch niet, druk dan op de knop [Annuleer].

Nadat u uw betaling bij Ideal heeft afgerond komt u terug in Portal en wordt het resultaat van uw betaling gemeld. De onderstaande tabel geeft de mogelijke meldingen weer:

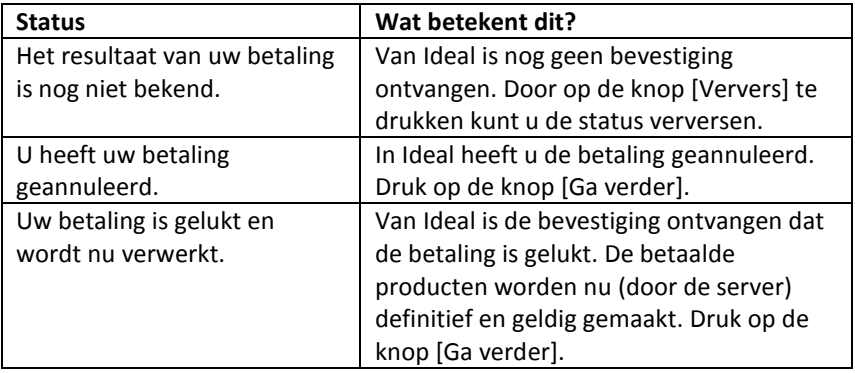

Als u op de knop [Ga verder] heeft gedrukt, verschijnt een overzicht van de producten met de status.

Het scherm geeft de mogelijkheid om de status te verversen, door op de knop [Ververs] te drukken.

# **Overige menu-opties**

#### <span id="page-15-0"></span>**Huidige producten**

 $\boxed{\mathsf{P}}$ 

Op het scherm verschijnt een overzicht van de producten die u nu heeft.

Door op een product te drukken, worden alle details zichtbaar alsmede, afhankelijk van het product, bepaalde knoppen.

Mogelijk knoppen:

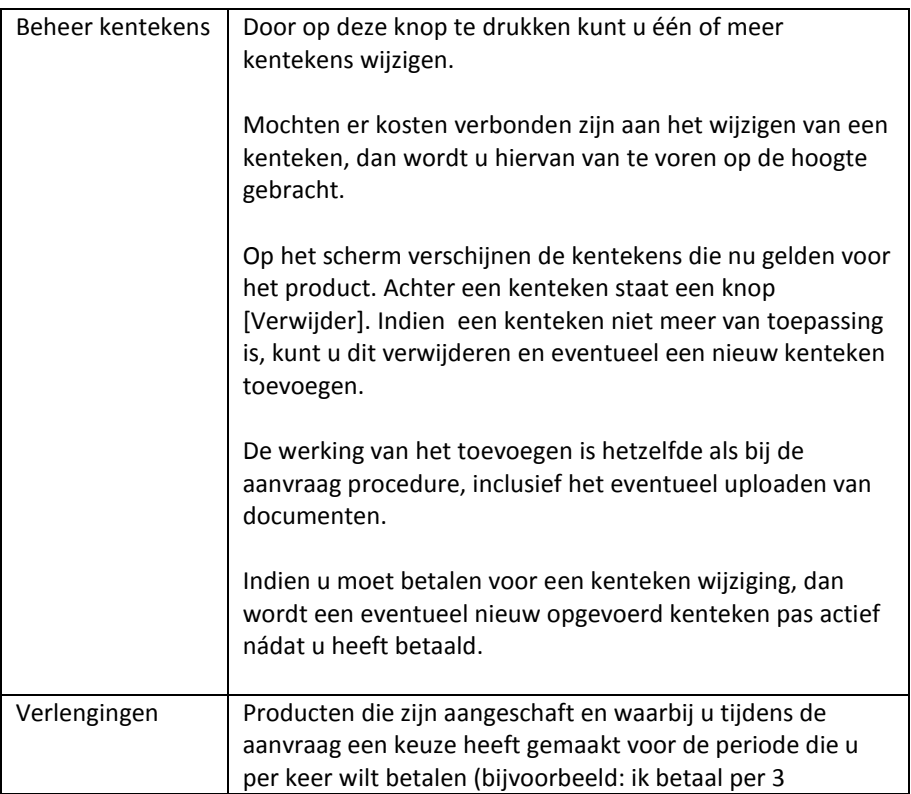

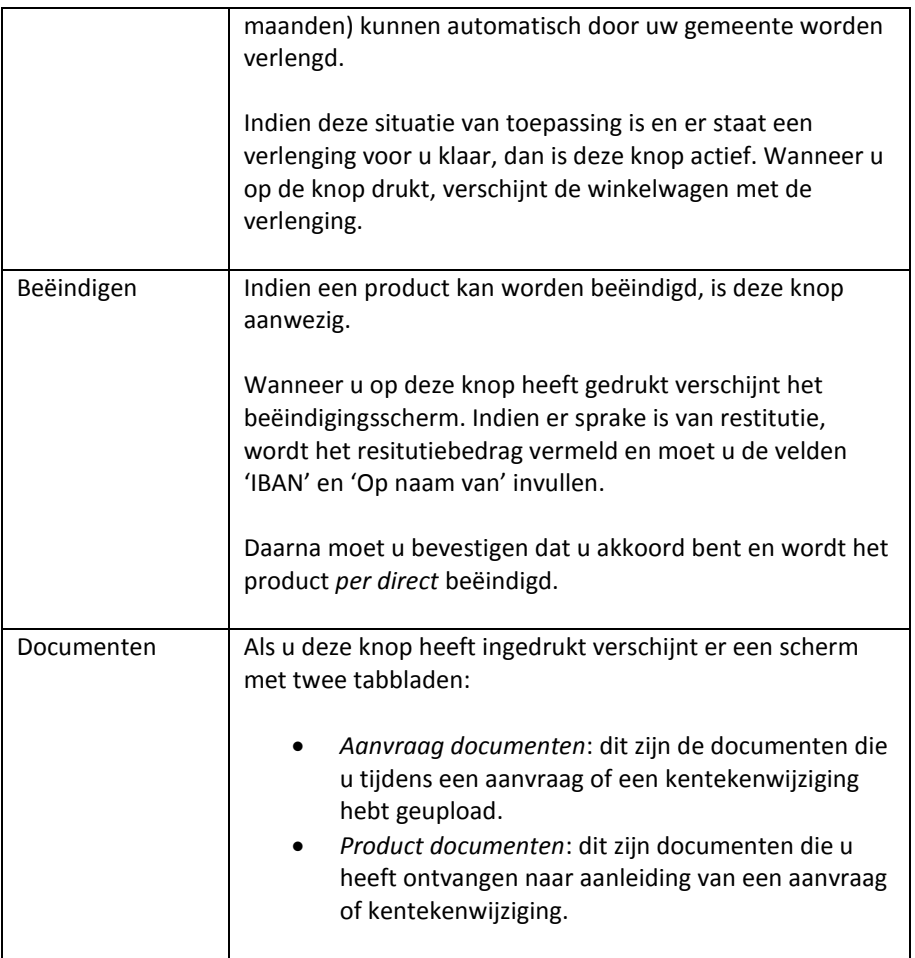

# $\mathbf{S}^2$

#### <span id="page-17-0"></span>**Wachtlijst**

Op het scherm verschijnt een overzicht van de producten waarvoor u een aanvraag op de wachtlijst heeft gedaan.

Iedere aanvraag heeft een status. In de tabel hieronder wordt aangegeven welke statussen er zijn en wat die betekenen:

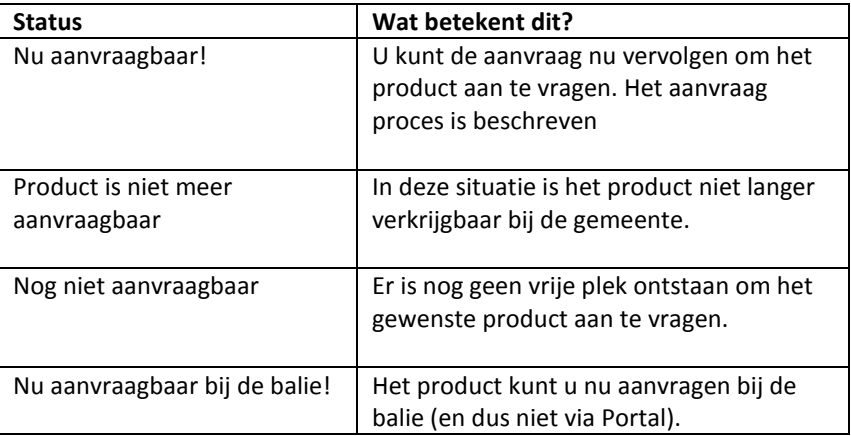

#### <span id="page-17-1"></span>**Trek in**

Wanneer u toch wilt afzien van uw wachtlijst, kunt u op de knop [Trek in] drukken. U wordt gevraagd dit te bevestigen. Na bevestiging wordt de aanvraag geannuleerd.

# $\Omega$

#### <span id="page-18-0"></span>**Verlengingen**

Op het scherm verschijnt een overzicht van de producten waarvoor een verlenging voor u klaar staat.

Iedere verlenging heeft een status. In de tabel hieronder wordt aangegeven welke statussen er zijn en wat die betekenen:

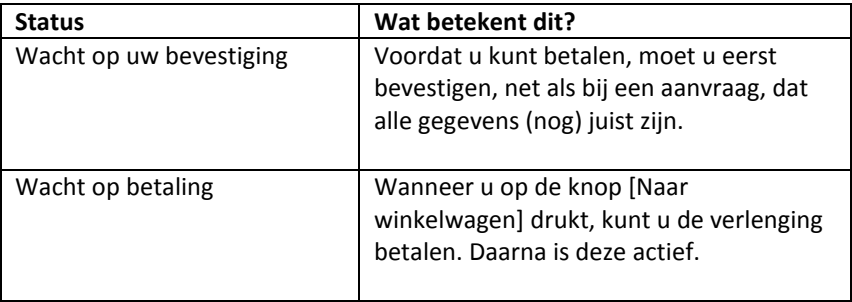

#### <span id="page-18-1"></span>**Trek in**

Wanneer een verlenging kan worden ingetrokken door u, is er een knop [Trek in] beschikbaar. Wanneer u toch wilt afzien van uw verlenging, kunt u op deze knop drukken. U wordt gevraagd dit te bevestigen. Na bevestiging wordt de verlenging geannuleerd.

# <span id="page-18-2"></span>**Historie**

Op het scherm verschijnt een overzicht van producten die niet meer geldig of verlopen zijn. Dit wordt ook duidelijk weergegeven. Ook wordt weergegeven wanneer er een verlenging voor een reeds verlopen product voor u klaar staat.

Door op een product te klikken verschijnen de details van dat product en kunt u ook de documenten inzien die op het product betrekking hadden.

# $\mathbf{L}$

#### <span id="page-19-0"></span>**Gebruiker**

Op dit scherm kunt u zien hoe u bent ingelogd. Uw naam en adres zijn zichtbaar. Tevens wordt vermeld hoeveel parkeerplaatsen u op uw eigen terrein heeft (POET), tenzij dit niet bij uw gemeente is geregistreerd. Dit aantal kan bepalen of u een bepaald product kunt aanvragen.

Tevens wordt het geregistreerde e-mailadres zichtbaar. Naar dit adres kunnen berichten worden gestuurd met bijvoorbeeld een bevestiging van een product, of een bericht dat u een in Portal aangeschaft product kunt gebruiken in 2Park.

Indien u het e-mailadres wenst te wijzigen, drukt u op de knop [Wijzig email]. U wordt door het wijzig e-mailadres proces geleid.